# **就業規則(変更)届操作マニュアル**

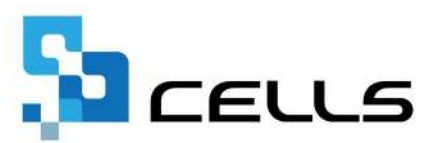

# <span id="page-1-0"></span>**目次**

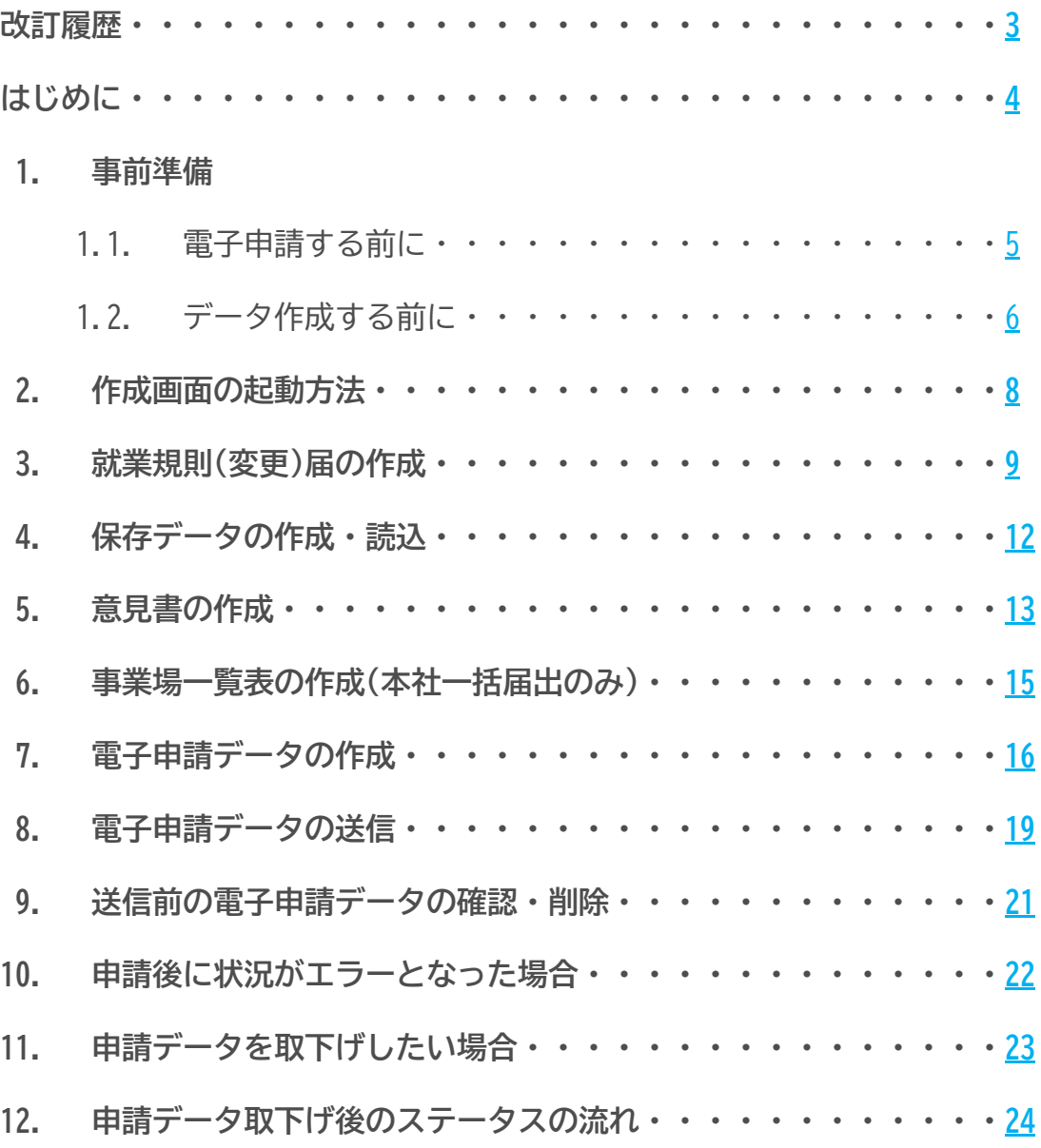

<span id="page-2-0"></span>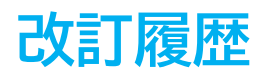

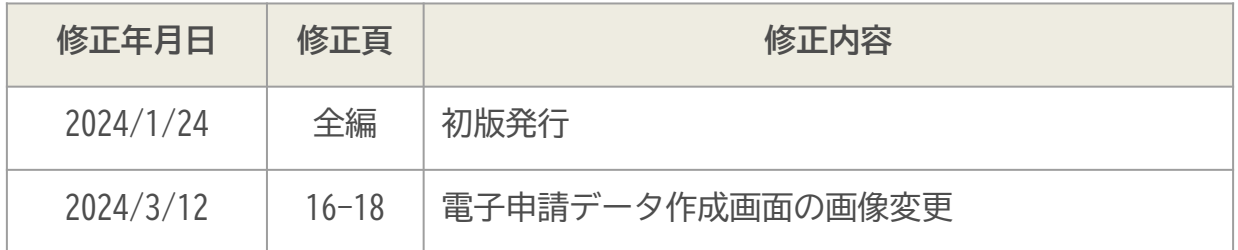

# <span id="page-3-0"></span>**はじめに**

本マニュアルでは、就業規則(変更)届の操作についてご案内します。 就業規則(変更)届では、「事業場単位による届出」と「本社一括届 出」を作成し、電子申請することができます。

就業規則(変更)届の提出には、意見書と就業規則の添付が必要です。 意見書は本機能で作成できますが、就業規則は「PDF」または「Word」 形式であらかじめご用意ください。

また、本社一括届出として申請する場合は、「一括届出の対象事業場 一覧表」の提出も必要です。本機能では、紙で提出する場合の一覧表 の作成が可能です。電子申請の場合は、電子申請データ作成画面より ツールをダウンロードし、CSVȀァイルを作成してください。

### <span id="page-4-0"></span>**1. 事前準備**

#### **1.1. 電子申請する前に**

- 1. 『台帳』から電子申請するためには、e-Govアカウントが必須となります。 e-Govアカウントと台帳を連動しトークン(※)を取得してください。詳細はこち らのリンク先をご確認ください。 <https://daityo-support.cells.co.jp/hc/ja/articles/9639369295897> (※)「トークン」とは、電子申請API接続時の本人確認において、認証認可され た期限付きパスワードのことです。
- 2. 『台帳』起動画面の「事務所情報他」から連絡先に関する情報が登録されてい ますか?
- 3. 事業所台帳の会社情報フォーム「基本データ」タブは、全角で入力してくださ い。(半角の指定がある箇所は除く)
- 4. 事業所台帳の会社情報フォーム「基本データ」「電子申請」タブに、申請で利 用できない文字が含まれていませんか? (Ȁリガナに半角カタカナ英数、住所 欄にローマ数字、名称や氏名に機種依存文字など)
- 5. 事業所台帳の会社情報フォーム「電子申請」タブに、PDF形式の提出代行証明書 が登録されていますか? 就業規則(変更)届の電子申請データを送信する際、『台帳』側で電子署名をつ けない処理をおこなっております。そのため、就業規則(変更)届の電子申請で は、必ず<u>社会保険労務士証票のコピーの添付</u>が必要です。 下記リンク先をご確認のうえ、ご準備ください。 <https://daityo-support.cells.co.jp/hc/ja/articles/27481993126553>
- 6. 事業所台帳の会社情報フォーム「電子申請」タブの住所欄は、都道府県名から 登録されていますか?
- 7. 初めて電子申請をおこなう場合は、[「電子申請マニュアル 初期設定編](https://www.cells.co.jp/daityo-s/wp-content/uploads/manual/esyokinew.pdf)」をご覧 ください。

ポイント

ローマ数字(Ⅰ Ⅱ Ⅲ Ⅳ Ⅴ Ⅵ Ⅶ Ⅷ Ⅸ Ⅹ)、機種依存文字(髙、﨑、 ㈱、㈲など)、半角カタカナは、電子申請で利用できない文字です。

# <span id="page-5-0"></span>**1. 事前準備**

### **1.2. データを作成する前に**

1. 会社情報の「基本データ」タブに情報を入力します。

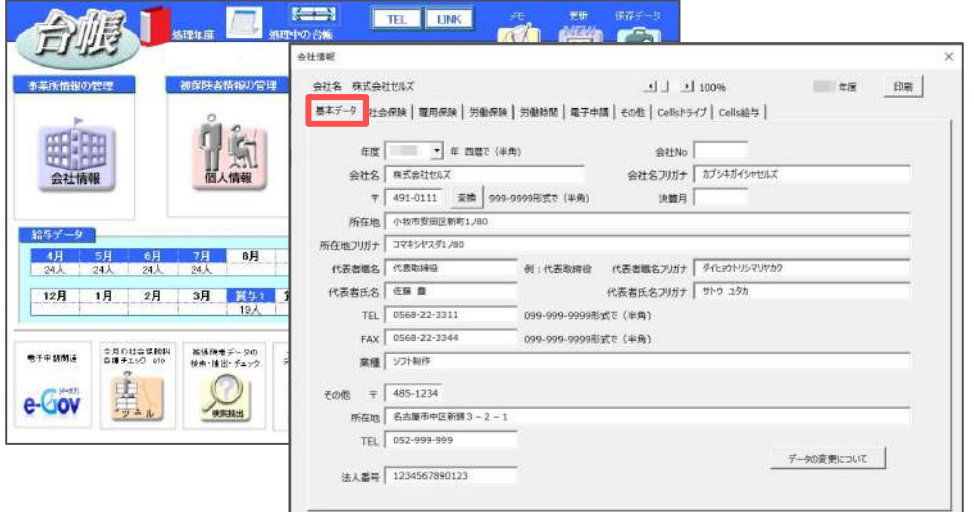

2. 会社情報の「労働保険」タブに情報を入力します。

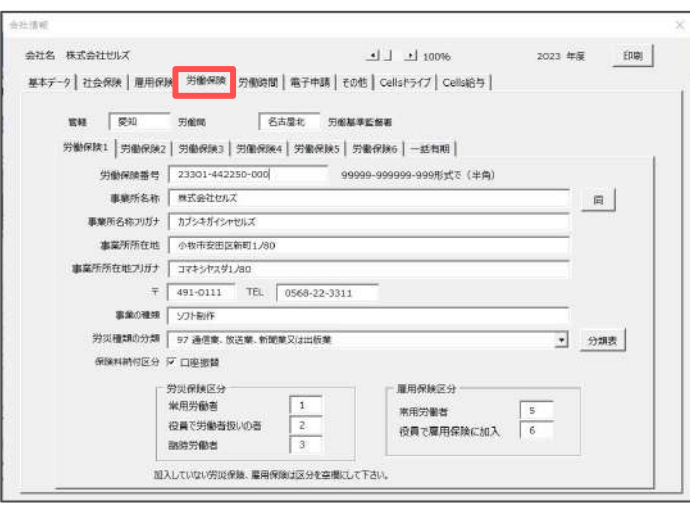

ポイント

- 会社情報の「基本データ」タブは全角で入力してください。(半角指定の 箇所は除く) 詳しい入力規則については[こちらを](https://daityo-support.cells.co.jp/hc/ja/articles/4406151343385)ご確認ください。
- 「労働保険」タブは、「同」ボタンをクリックすると、「基本データ」タ ȁの情報が反映されます。
- 会社情報の社名や所在地欄等にローマ数字( Ⅰ Ⅱ Ⅲ Ⅳ Ⅴ Ⅵ Ⅶ Ⅷ Ⅸ Ⅹ)が含まれている場合は、他の文字に置き換えてください。

# <span id="page-6-0"></span>**1. 事前準備**

3. 社会保険労務士証票のコピーを提出代行証明書に貼付する場合は「電子申請」 タȁの提出代行証明書の登録を確認します。

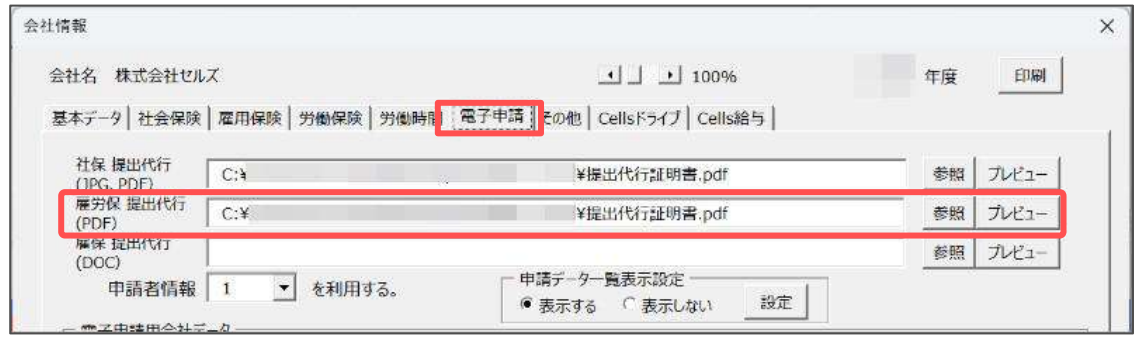

ポイント

就業規則(変更)届の電子申請では、電子署名をつけない処理をおこなっ ています。そのため、社会保険労務士証票のコǿーの添付が必要です。 提出代行証明書に社会保険労務士証票のコピーを貼付するか、就業規則 (変更)届の電子申請の都度社会保険労務士証票のコピーを添付ファイル として添付してください。 なお、提出先によっては社会保険労務士証票のコピーが貼付された提出 代行証明書での電子申請が必要な場合もあるようです。受付可否につい

ては提出先にご確認ください。詳細について[はこちら](https://daityo-support.cells.co.jp/hc/ja/articles/27481993126553)をご確認くださ い。

# <span id="page-7-0"></span>**2. 作成画面の起動方法**

1. 「全ての処理ファイル」をクリックします。

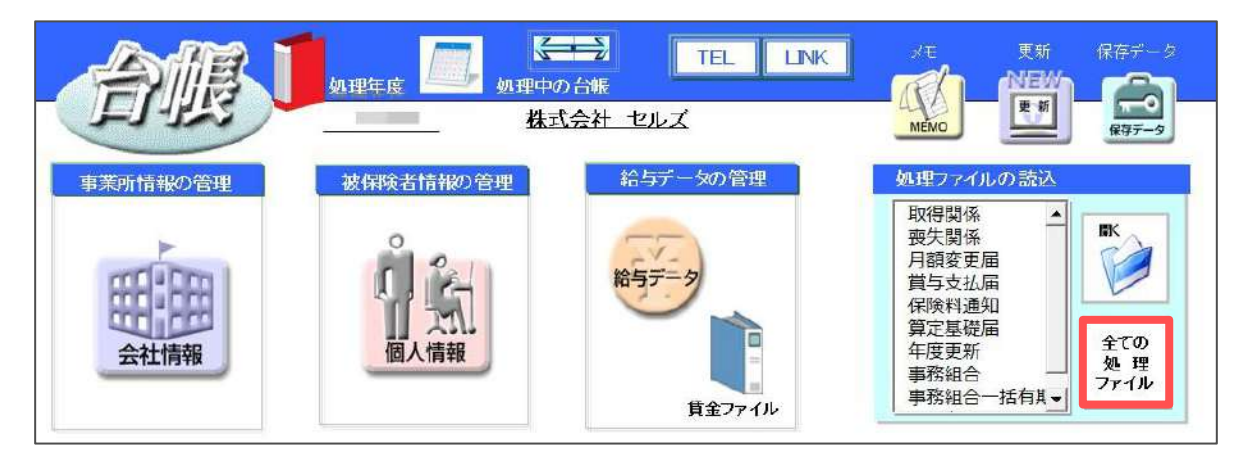

2. グループは「労働基準法」を選択し、右のリストから「就業規則変更届」をダ ȁルクリックします。

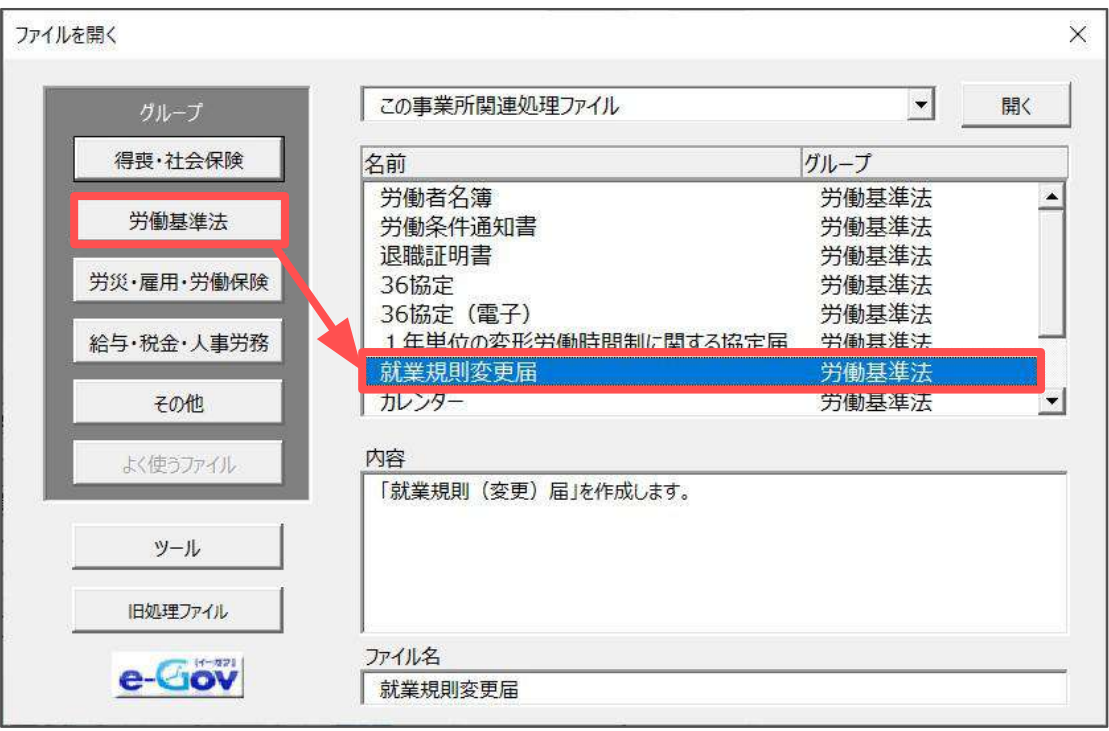

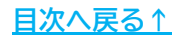

# <span id="page-8-0"></span>**3. 就業規則(変更)届の作成**

1. 「作成」をクリックします。

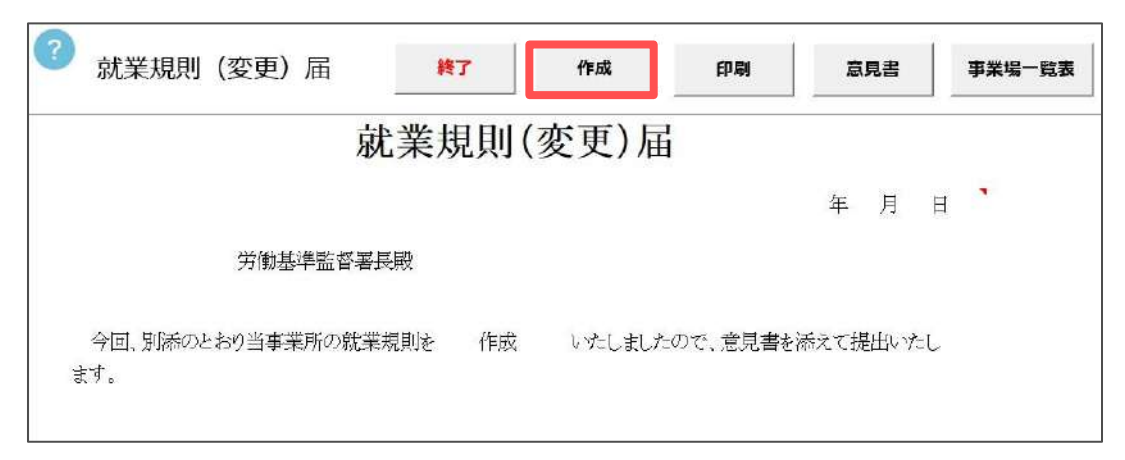

2. 「作成の別」は、プルダウンから「作成」または「変更」を選択します。本 社一括届出として申請する場合は「本社一括」にチェックを入れます。

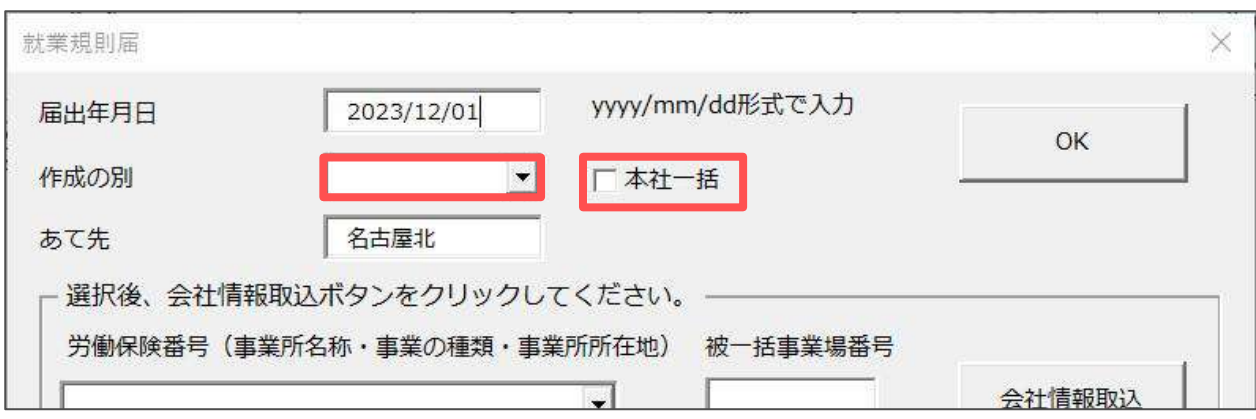

 ポイント ● 「届出年月日」は自動で入力されますが、任意の日付を入力する場合は、 yyyy/mm/dd形式で入力します。 ● 「あて先」は、会社情報>労働保険タȁの「○○労働基準監督署」に登録 した名称が反映されます。

### **3. 就業規則(変更)届の作成**

3. 事業所情報として取り込みたい労働保険番号をプルダウンから選択し「会社 情報取込」をクリックします。

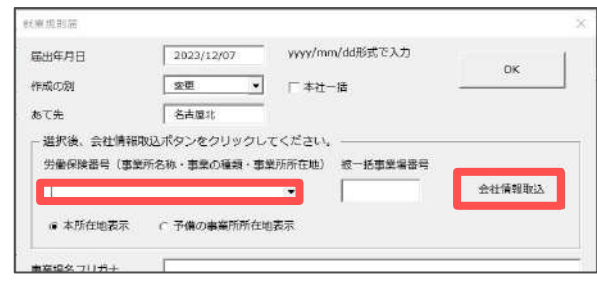

#### ポイント

- 「予備の事業所所在地表示」にチェックを入れて「会社情報取込」をク リックすると、「会社情報」>「基本データ」タブ>「その他」欄に入力 されている所在地が反映されます。
- 「被一括事業場番号」には認可通知書の整理番号を入力してください。提 出先によっては空欄でも受付可能な場合もあるようです。空欄でも受付が 可能かどうかは提出先にご確認ください。
- 4. 会社情報が反映されたら、労働者数を入力し「OK」をクリックします。

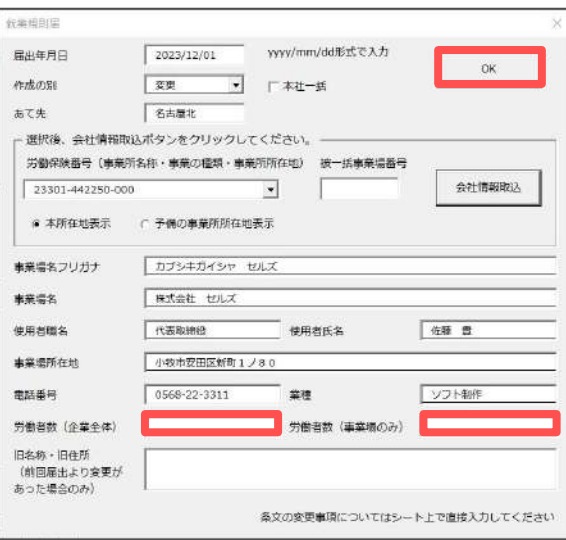

 ポイント ● 労働者数は、半角数字で入力してください。 ● 「労働者数(企業全体)」と「労働者数(事業場のみ)」のどちらにも数字が 入力されている場合は、「労働者数(事業場のみ)」の数字が電子申請デー タに反映されます。 ● 「旧名称・旧住所」に入力した内容は電子申請データには反映されませ ん。紙で印刷する場合にご利用ください。

### **3. 就業規則(変更)届の作成**

5. 「主な変更事項」はシート上で直接入力します。

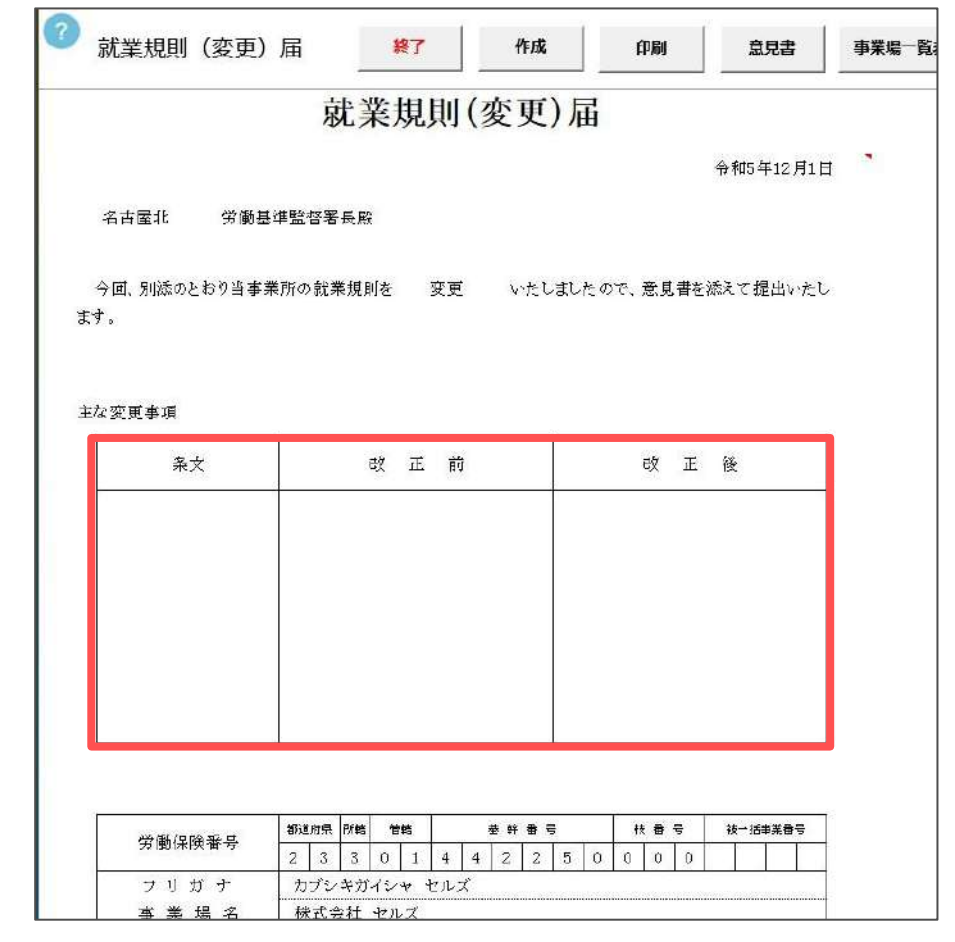

- ポイント
- 「主な変更事項」に入力した内容は電子申請データには反映されません。 紙で印刷する場合にご利用ください。
- 本社一括届出として「作成」した場合は、シート上に「各事業場の就業規 則は本社と同一内容である」という文言、「変更」した場合は、「各事業 場の就業規則は変更前及び変更後とも本社と同一内容である」という文言 が追加されます。ただし、この文言は電子申請データには反映されませ ん。紙で印刷する場合に表示されます。
- 6. 印刷する場合は「印刷」をクリックします。

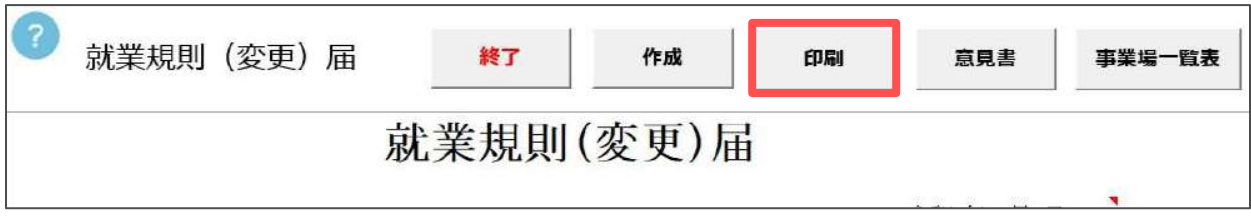

<span id="page-11-0"></span>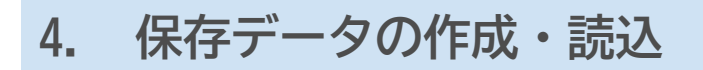

#### **4.1. 保存データの作成**

1. 保存データの「作成」をクリックします。

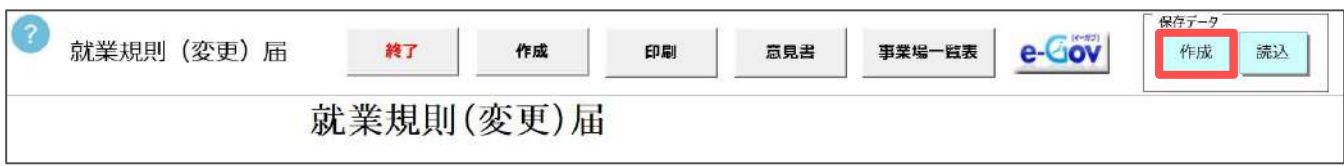

2. 任意のȀァイル名を入力し、「保存」をクリックします。

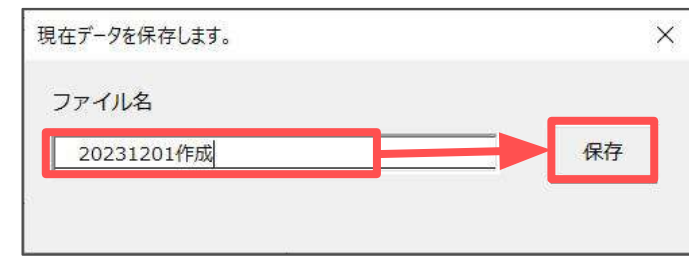

#### **4.2. 保存データの読込**

1. 保存データの「読込」をクリックします。

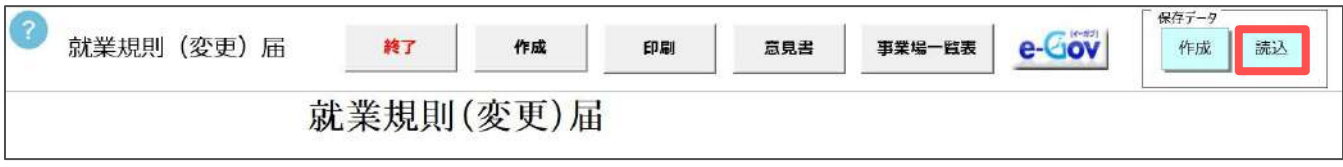

2. データを選択し、「読込」をクリックします。

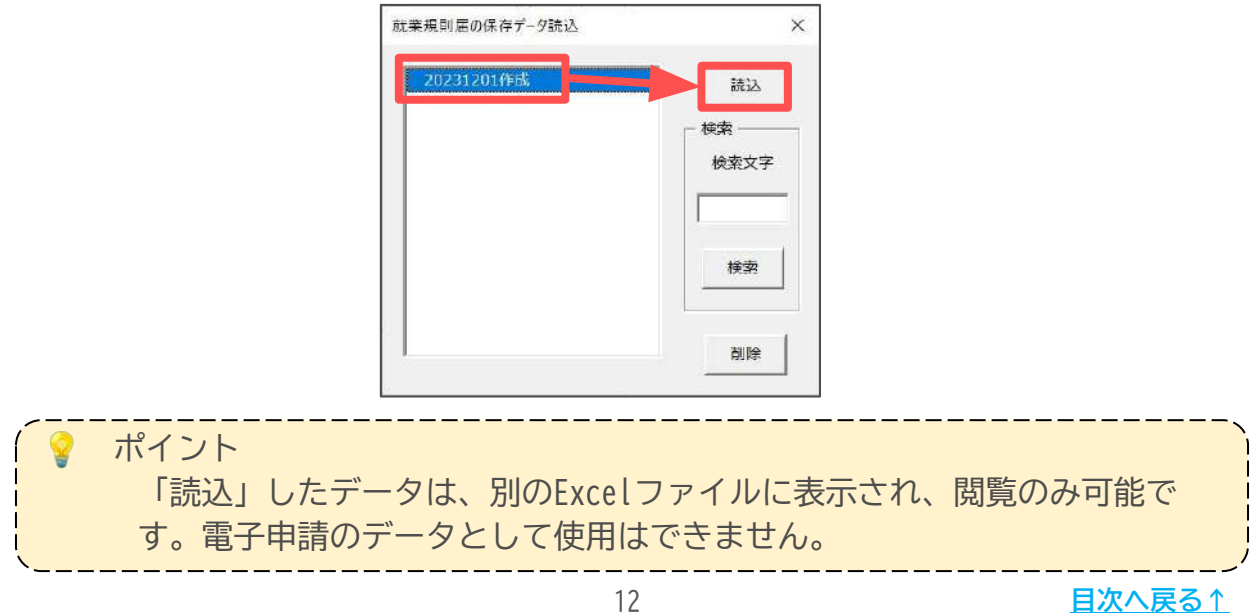

# <span id="page-12-0"></span>**5. 意見書の作成**

就業規則(変更)届の提出には、従業員の代表者から聴取した意見をまとめた「意見 書」の添付が必要です。未作成の場合は、本機能にて作成します。

1. 「意見書」をクリックします。

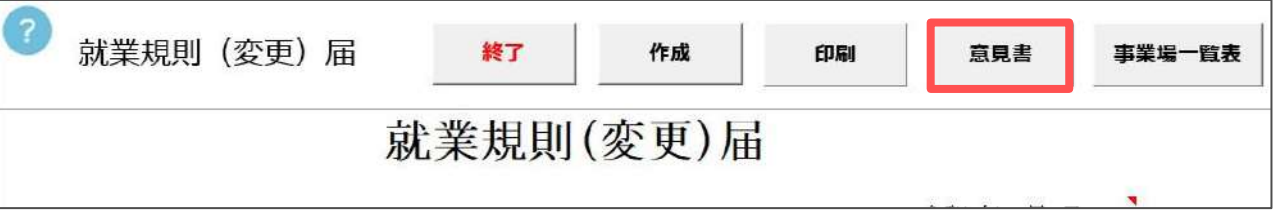

2. 意見書の作成日と話し合いをおこなった日付をyyyy/mm/dd形式で入力し、枠 内に意見等を入力します。

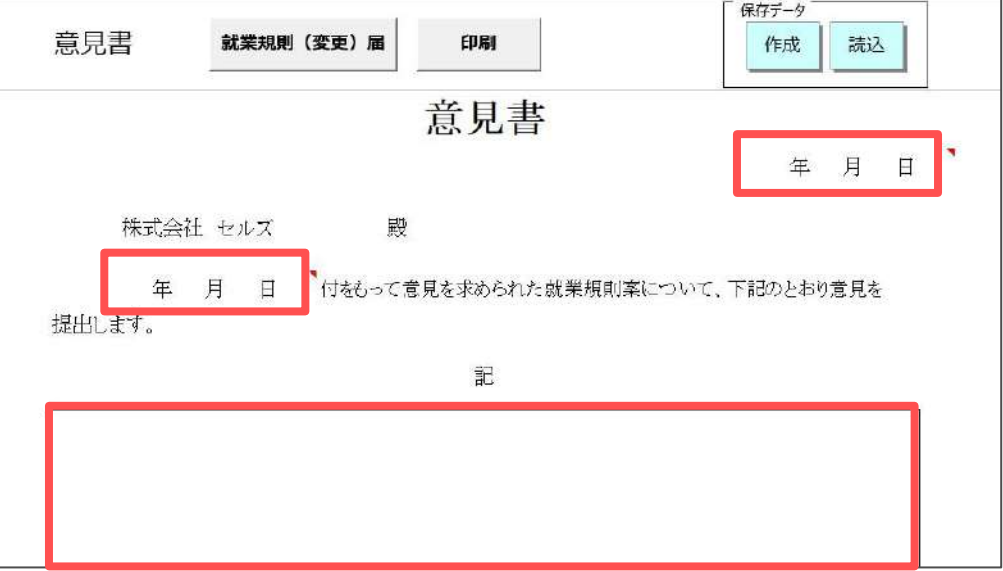

3. シートを下にスクロールし、代表者の職名、氏名、代表者の選出方法を入力 します。氏名は「個人情報」をクリックすると、事業所ファイルに登録して いる個人情報から選択して表示することができます。

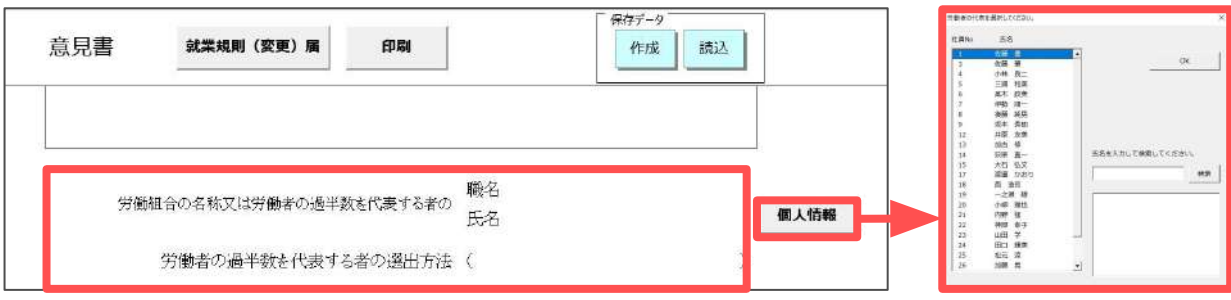

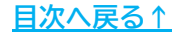

# **5. 意見書の作成**

4. 印刷する場合は「印刷」をクリックします。

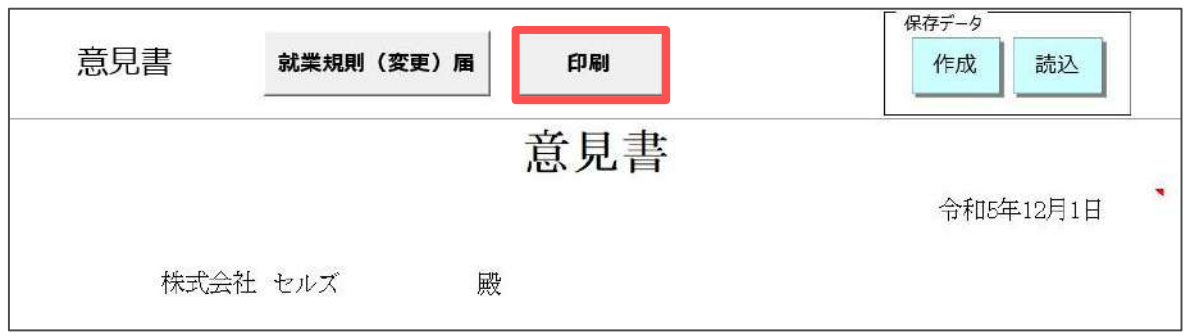

ポイント

- 本社一括届出の場合は、事業場の数と同じ部数の意見書の提出が必要で す。本機能で必要な部数を印刷し、PDF等に変換して電子申請データ作成 画面で添付します([17ページ参](#page-16-0)照)。この画面から直接PDFで出力する場合 は、Excelメニュータブの「ファイル」>「印刷」からプリンターを 「Microsoft Print to PDF」に変更し、意見書画面の「印刷」をクリッ クして出力します。 ● 保存データの作成方法は、[12ページを](#page-11-0)ご覧ください。
- 保存データを「読込」したデータは、別のExcelファイルに表示され、閲 覧のみ可能です。電子申請のデータとして使用はできません。
- 
- 5. 入力後は「就業規則(変更)届」をクリックし、就業規則(変更)届の画面に戻 ります。画面が戻っても入力した内容は保持されます。

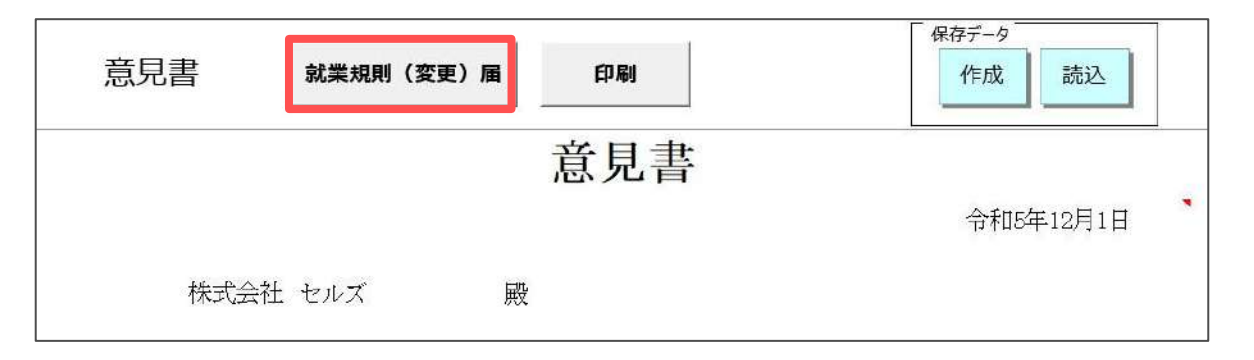

 ポイント 『台帳』から電子申請をする場合、事業場単位による届出の申請であれば 意見書の画面上に入力した内容をデータとして送信することができます。 本社一括届出の場合は、意見書の画面上で入力した内容をデータとして送 信することはできません。PDF等のファイルを添付のうえ送信します。[\(17](#page-16-0) [ページ](#page-16-0)の4「意見書」をご参照ください)

### <span id="page-14-0"></span>**6. 事業場一覧表の作成(本社一括届出のみ)**

就業規則(変更)届を本社一括届出として提出する場合は、「一括届出の対象事業場 一覧表」の提出が必要です。 本機能は、**紙で提出する場合**にのみ使用します。 電子申請の場合は、本機能ではな[く16ページの](#page-15-0)ポイント欄の方法でツールをダウン ロードし、「一括届出事業場一覧(CSVファイル)」を作成し添付します。

1. 「事業場一覧表」をクリックします。

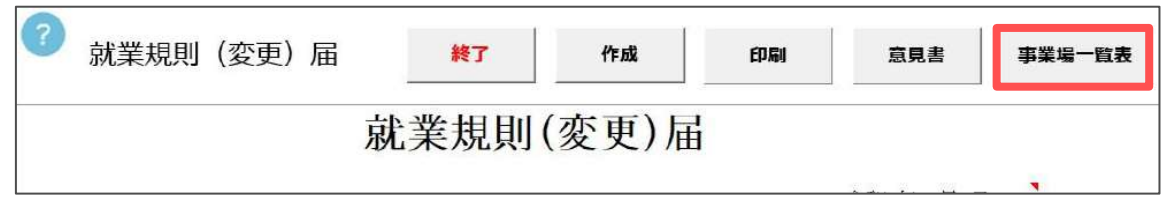

2. シート上に直接入力し、「印刷」をクリックして印刷します。

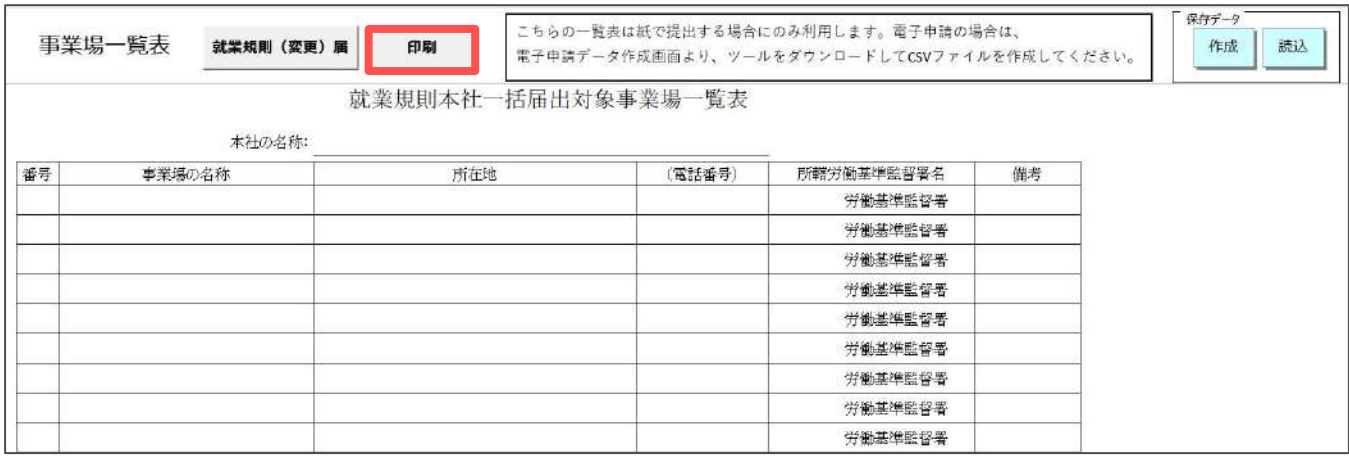

 ポイント 保存データの作成方法は、[12ページを](#page-11-0)ご覧ください。

# <span id="page-15-0"></span>**7. 電子申請のデータ作成**

1. 「e-Gov」をクリックします。

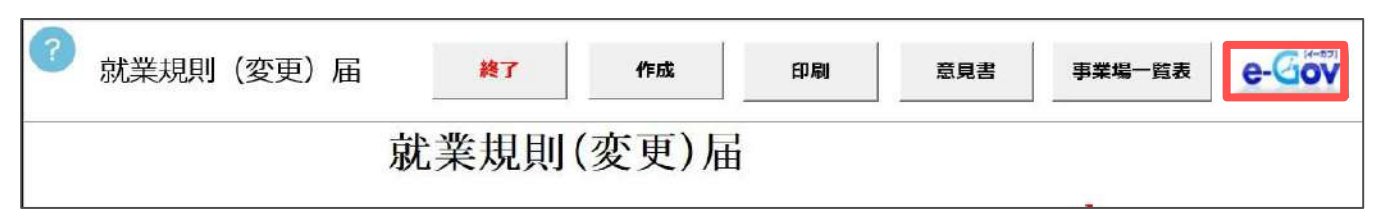

2. データ作成画面が自動で起動します。各項目について[は次ページで](#page-16-0)ご確認く ださい。

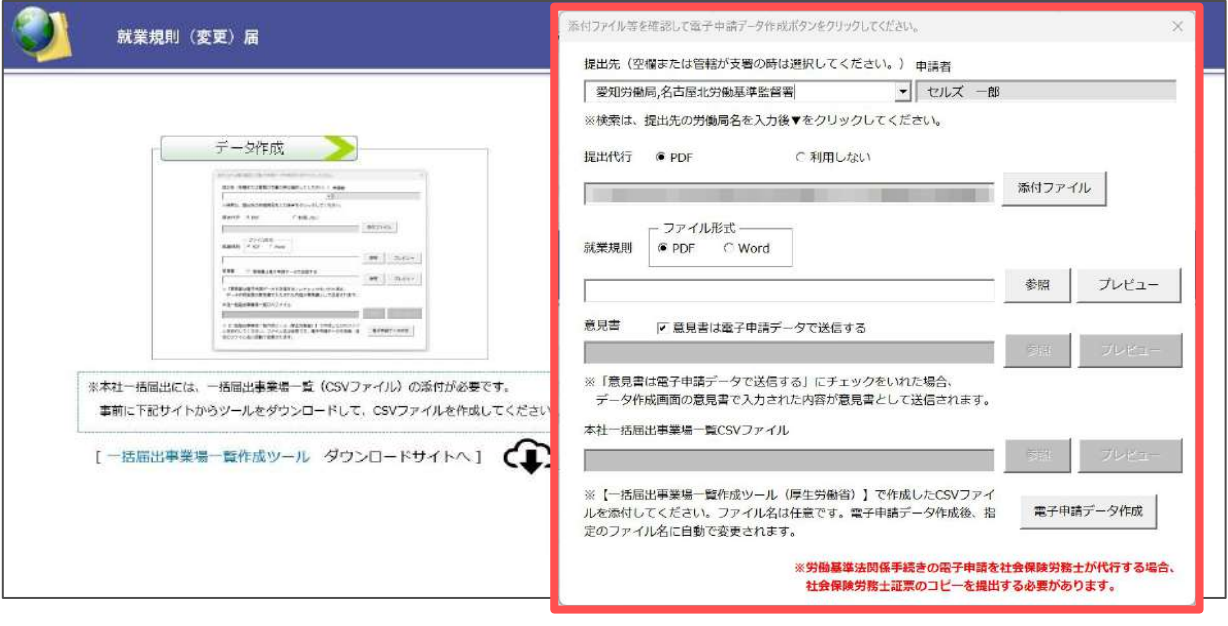

 ポイント 本社一括届出かつ、一括届出事業場一覧(CSVファイル)が未作成の場合 は、起動したデータ作成画面を×で閉じ、青字部分の「一括届出事業場一 覧作成ツール」をクリックしてダウンロードし、CSVファイルを作成しま す。作成後、「データ作成」をクリックしてデータ作成画面を起動しま す。 ● 一括届出事業場一覧作成ツールの利用方法は[こちらを](https://www.mhlw.go.jp/content/11200000/000919899.pdf)ご参照ください。 作成したCSVファイルは任意の場所に保存します。

# <span id="page-16-0"></span>**7. 電子申請のデータ作成**

3. データ作成画面で各項目を確認します。下図は事業場単位による届出として データ作成した場合の画面です。

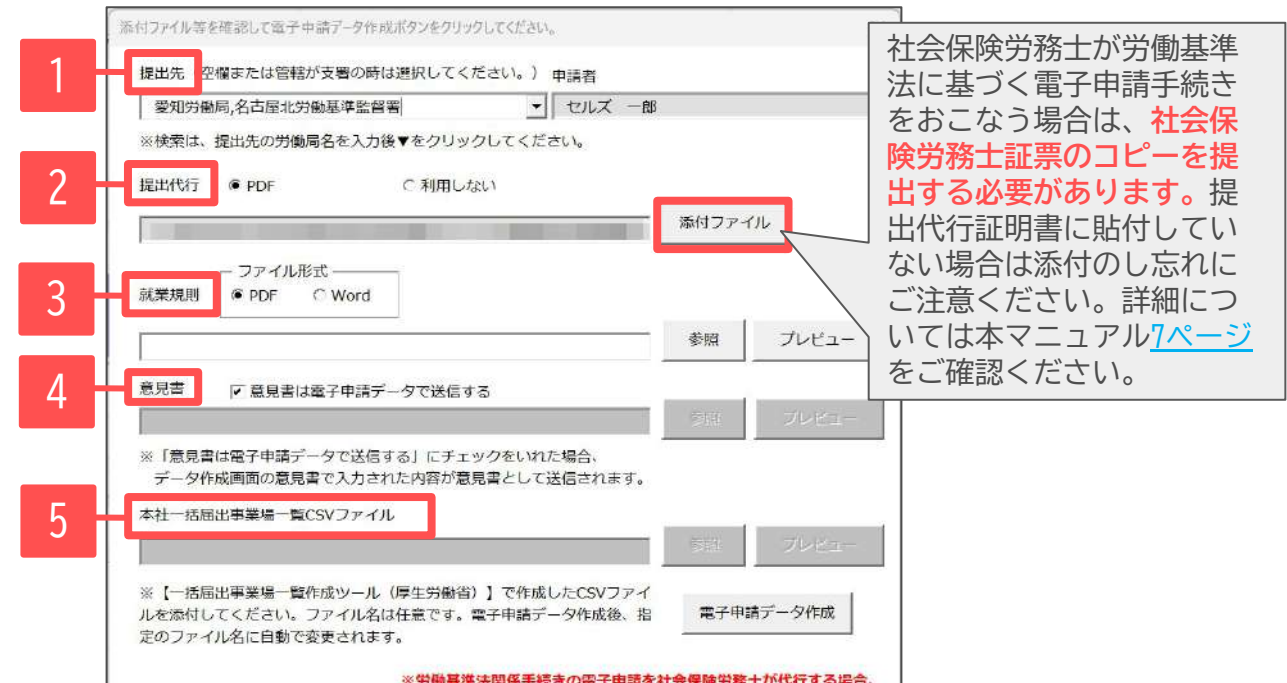

※労働基準法関係手続きの電子申請を社会保険労務士が代行する場合、 社会保険労務士証票のコピーを提出する必要があります。

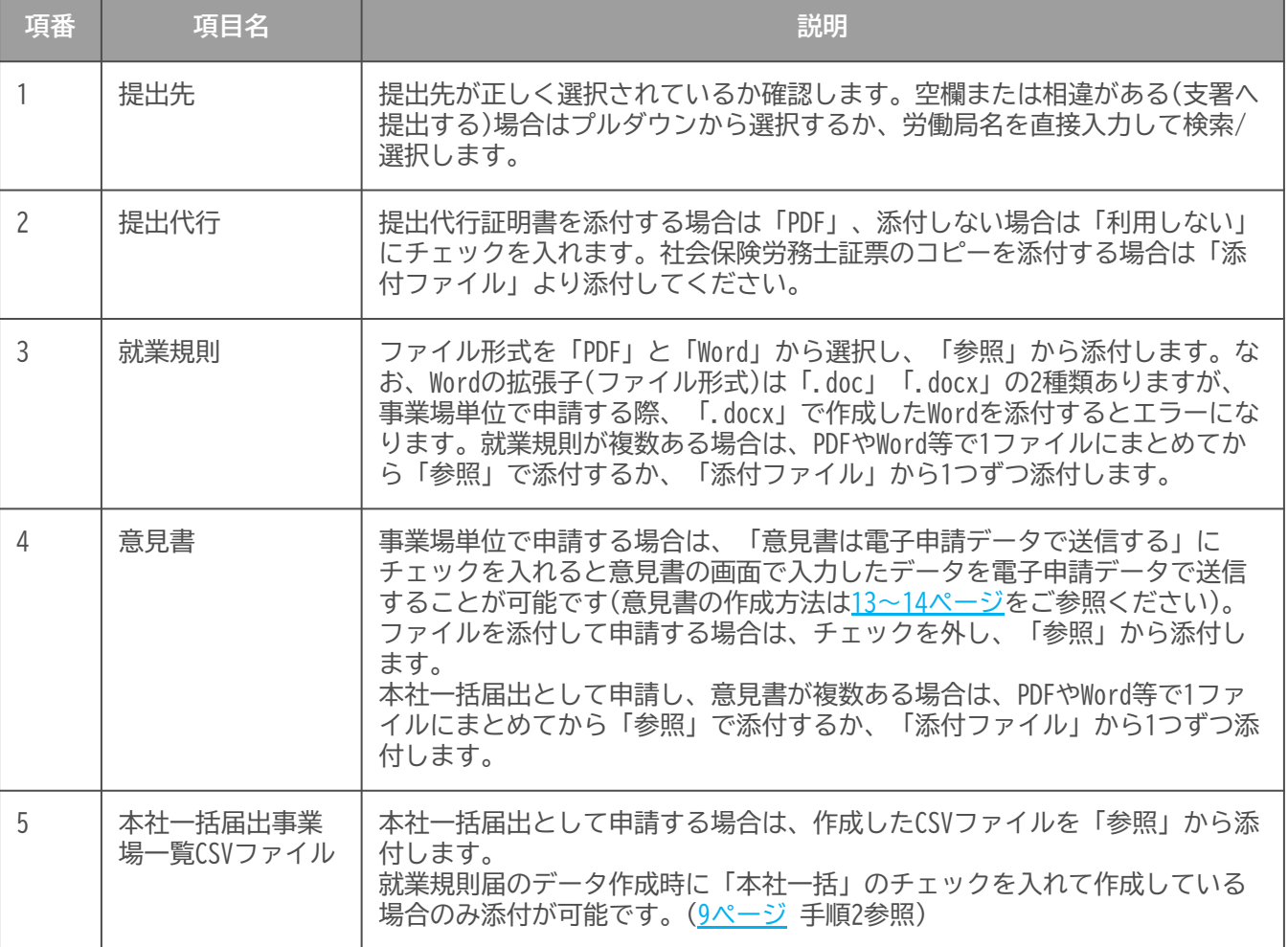

### **7. 電子申請データの作成**

ポイント

- 提出先を絞り込みたい場合は、「愛知」等の労働 局名を直接入力し、「▼」をクリックすると「愛知」 から始まる提出先の位置まで自動でスクロールしま す。(右図参照)
- 添付する内容があればデータを作成する前にPDFを 作成後、パソコンに保存しておき、「添付ファイル」 で選択します。添付ファイルサイズは、提出代行証

明書などを含む全体のȀァイルの合計が20MB以内に収まるようにしてくださ  $\mathsf{U}_\alpha$ 

添付ファイル等を確認して電子申請データ作成ボタンをクリックしてください。 提出先 (空欄または管轄が支署の時は選択してください。) 申

> ЕĮ Eg

| 愛知 3側周,名古屋北労側基準監督署

働局,名古座北労働基準監督 受知労働局,名古屋東労働基準監督者 愛知労働局,名古屋南労働基準監督者 愛知労働局,豊橋労働基準監督者 受知労働局,名古屋西労働基準監督署 受知労働局,同時労働基準監督署 要知労働局,网络労働基準監督署 西尾支署 愛知労働局,一宮労働基準監督署

要知

「添付ファイル」ボタンからは「One shot PDF」機能により、自由に行政への 連絡内容を入力したPDFファイルを作成して添付できます。「One shot PDF」機 能の詳細はこちら

<https://daityo-support.zendesk.com/hc/ja/articles/4414153368857>

#### 4. 「電子申請データ作成」をクリックします。

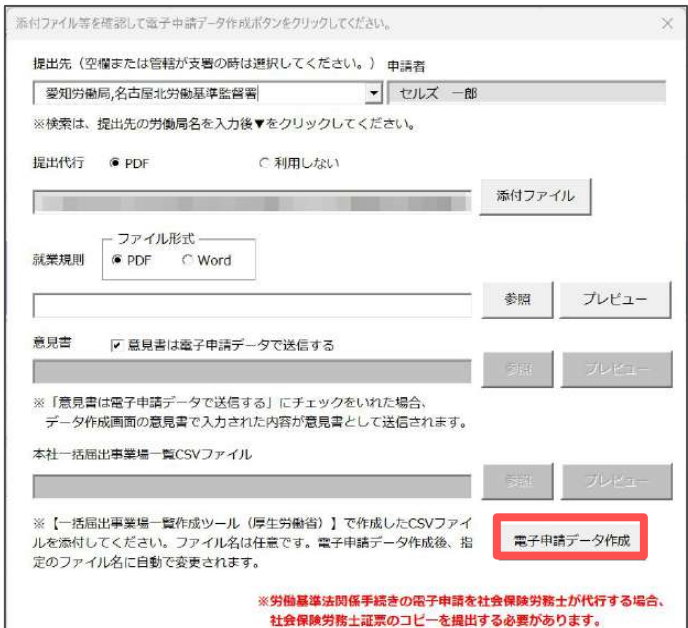

5. 「電子申請データを作成しますか?」は「OK」をクリックし、「送信トレイ に保存されました。作成したデータを電子申請しますか?」は「OK」をク リックします。

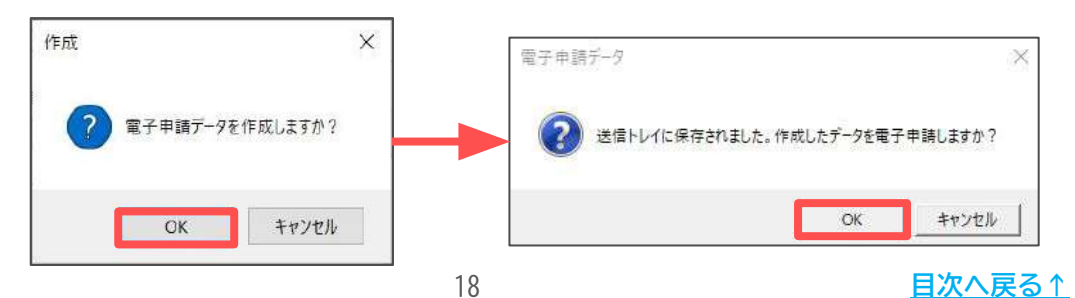

# <span id="page-18-0"></span>**8. 電子申請データの送信**

1. Excelメニューバー「電子申請データ一覧」より「送信」をクリックします。

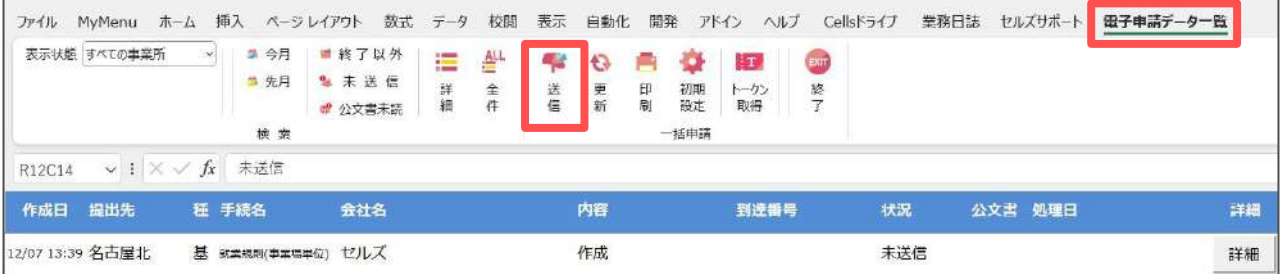

2. 作成したデータを選択し、青色に反転させたうえで、「申請する」をクリッ クします。

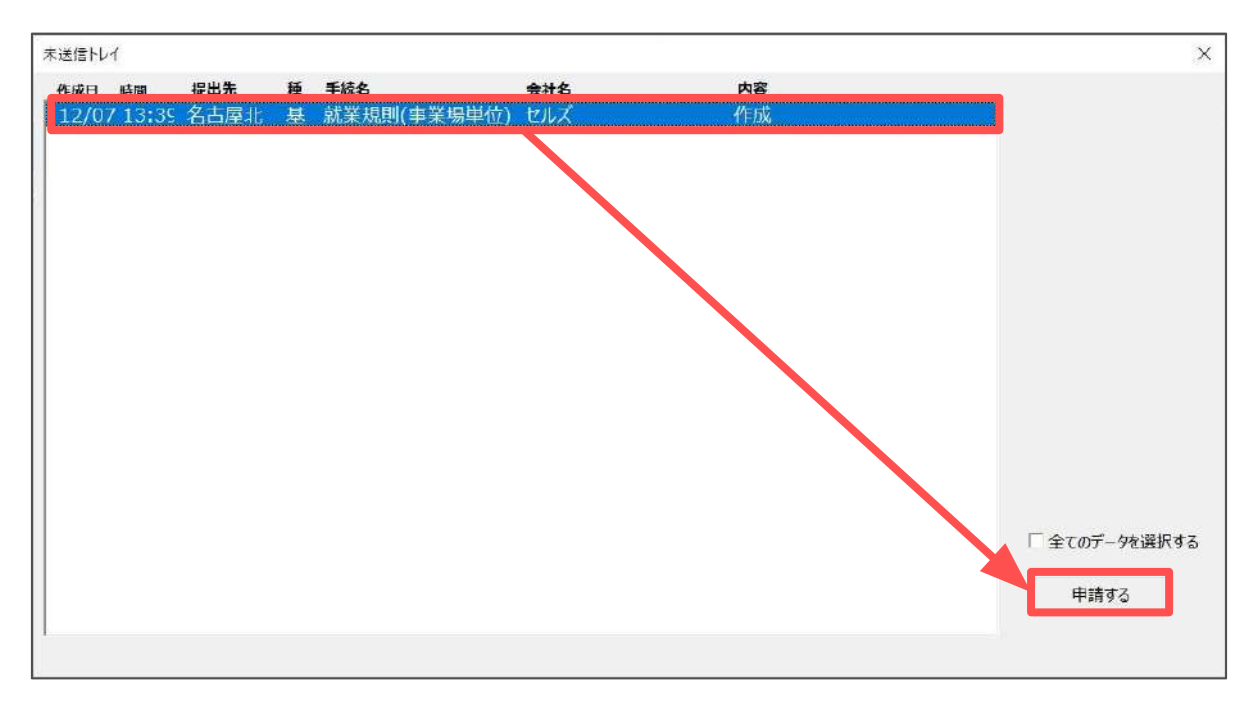

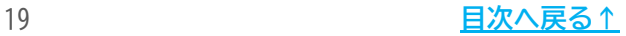

# **8. 電子申請データの送信**

3. 「選択したデータを申請しますか?」は「はい」をクリックします。状況が 「送信待機」となり、一定時間経過後、「送信済」に変わります。

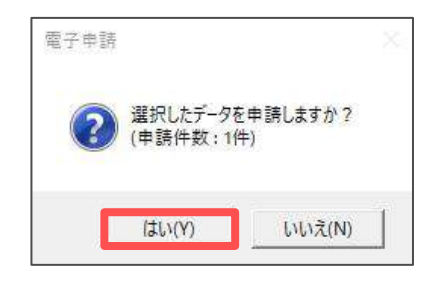

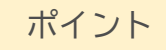

- 「トークンの有効期限が切れています。」とメッセージが表示された場合は、 トークンが無効になっている可能性があります。下記サイトに記載の内容をご 確認の上、トークンを取得してください。 <https://daityo-support.zendesk.com/hc/ja/articles/9725440199065>
- 社労士の電子証明書が複数インストールさ れている場合は、手順3.の際に申請に使用 する社労士の電子証明書をダブルクリック して選択してください。(右図参照)

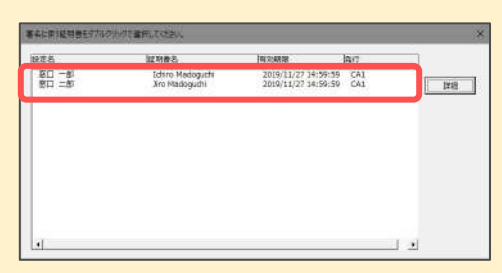

送信待機から送信済には約6分以内に切り替わりますが、Cellsドライブサー バーの状態によって時間は前後します。申請後の管理については別冊マニュア ルをご覧ください。 【電子申請 送信後のデータ管理】 [https://www.cells.co.jp/daityo-s/wp-content/uploads/manual/sinnseisita](https://www.cells.co.jp/daityo-s/wp-content/uploads/manual/sinnseisitaato-nodtetakannri.pdf)

[ato-nodtetakannri.pdf](https://www.cells.co.jp/daityo-s/wp-content/uploads/manual/sinnseisitaato-nodtetakannri.pdf)

# <span id="page-20-0"></span>**9. 送信前の電子申請データの確認・削除**

該当データの「詳細」をクリックします。それぞれボタンに応じて以下の処理をお こないます。

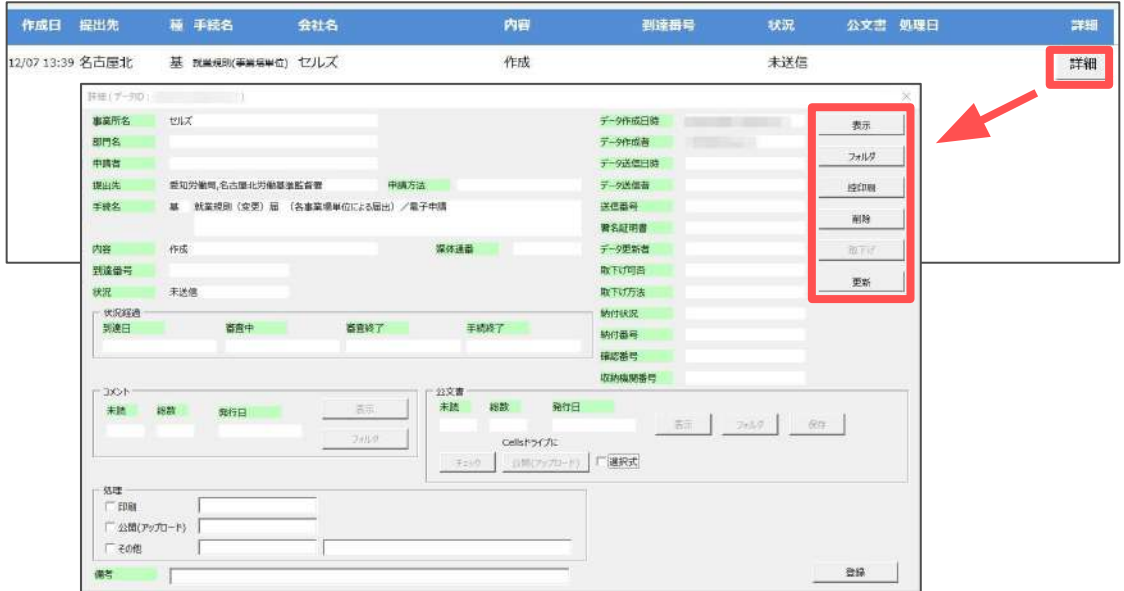

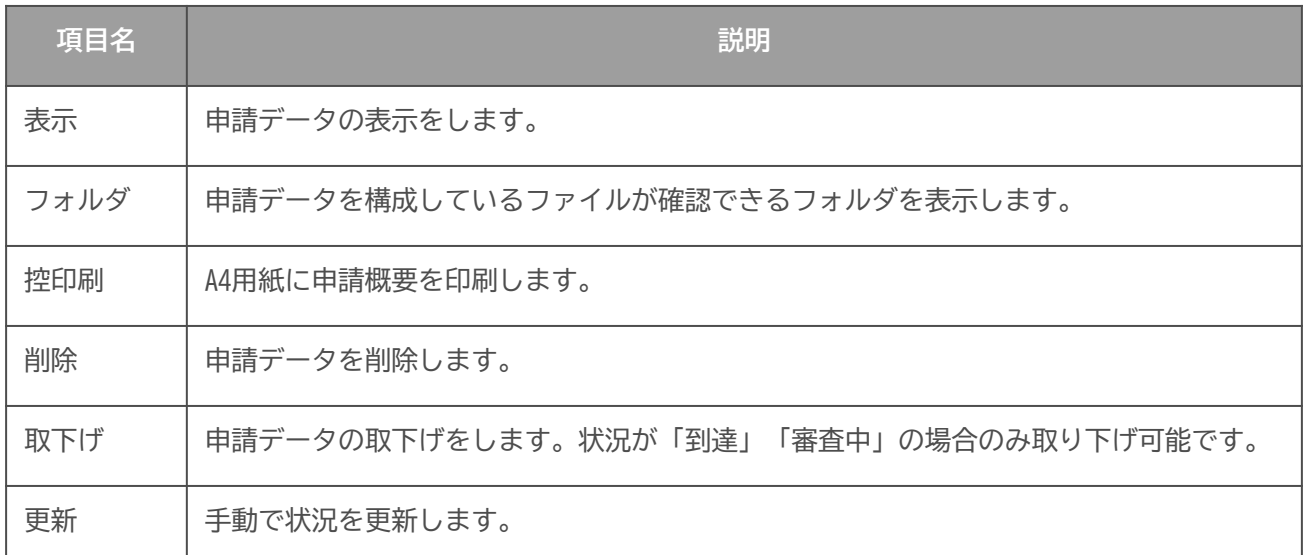

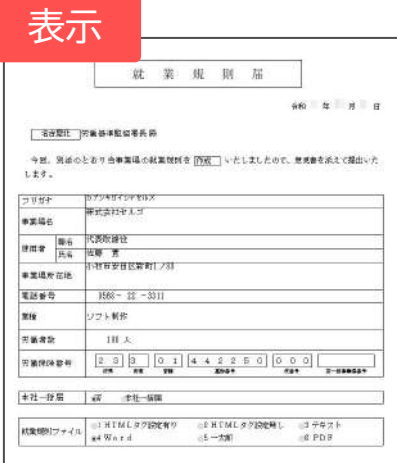

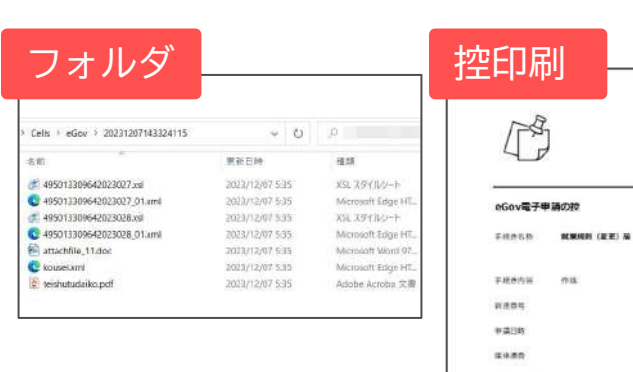

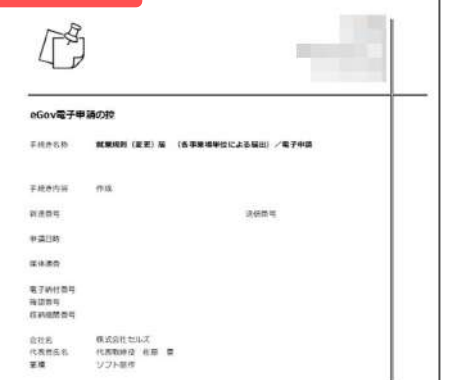

# <span id="page-21-0"></span>**10. 申請後に状況がエラーとなった場合**

送信後、状況がエラーとなった場合は、ボタンをクリックしエラー内容を確認しま す。あらためてエラー箇所を修正し、電子申請データを作成し直して送信してくだ さい。(イメージ画像は適宜、該当の手続名に読み替えてください。)

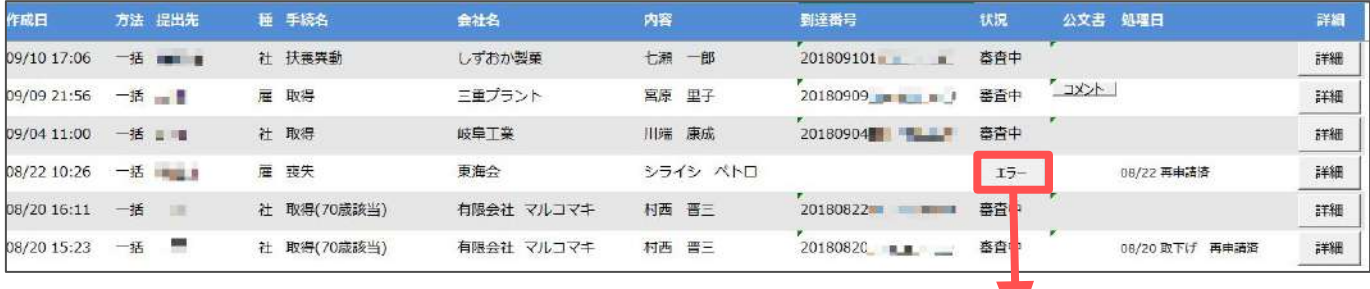

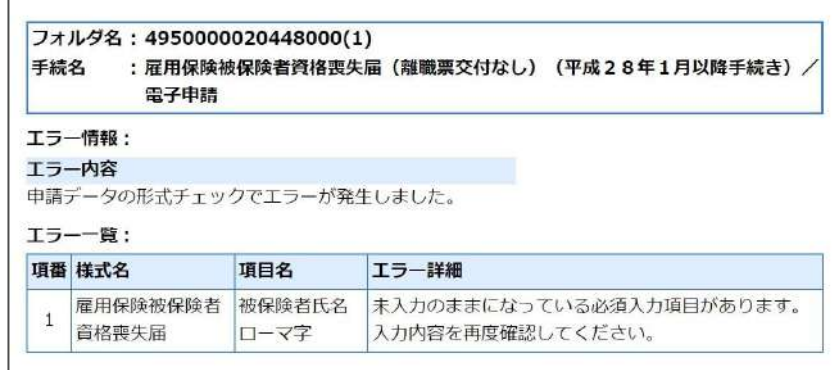

#### ポイント

- エラーとなった手続きは行政に到達していません。
- 一度申請したデータは、エラー箇所のみを直して再申請できないため、届 出を作成し直す必要があります。

# <span id="page-22-0"></span>**11. 申請データを取下げしたい場合**

1. 送信後、取下げしたい申請データの「詳細」をクリックします。 (イメージ画像は適宜、該当の手続名に読み替えてください。)

| 提出先<br>作成日      | 種 手続名   | 会社名 | 内容             | 到達番号    | 状況  | 公文書 処理日 | 詳細 |
|-----------------|---------|-----|----------------|---------|-----|---------|----|
| 01/16 15:09 新宿  | 取得<br>雇 |     | -              | 2019011 | 寄否中 |         | 詳細 |
| 01/14 14:31 春日井 | 雇 取得    |     |                | 2019011 | 春查中 | イベヒ     | 詳細 |
| 01/10 10:13 春日井 | 取得<br>雇 |     | <b>Barbara</b> | 2019011 | 審査中 | コメント    | 詳細 |

#### 2. 「取下げ」をクリックします。

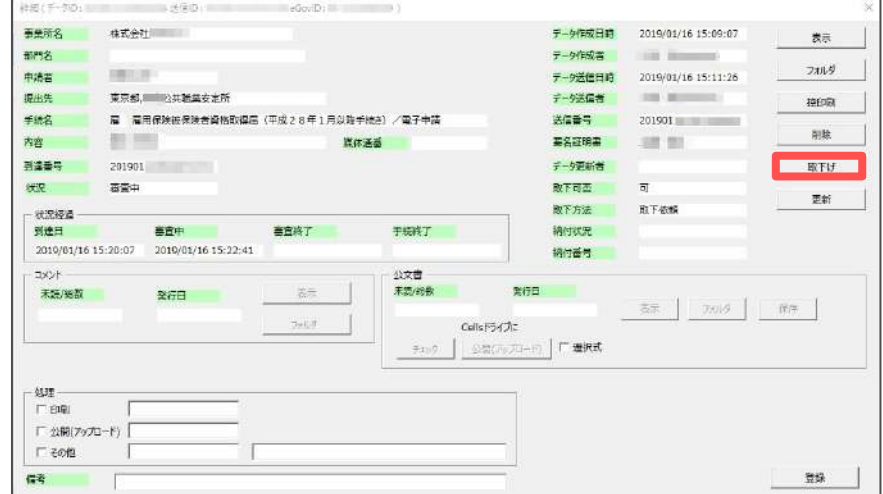

3. 取下げ理由を記載し、「取下げ」をクリックします。

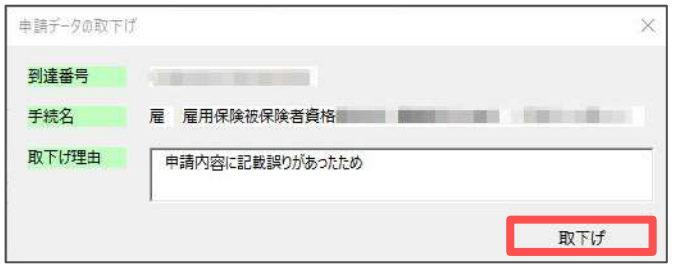

 ポイント 取下げできるのは申請データの状況が「到達」「審査中」の場合のみで す。 ● ソȀトからの取下げができない場合、管轄の提出先へ取下げの依頼が必 要です。依頼時に「到達番号」が必要になります。 取下げ中のステータスは、到達や審査中と同様で削除ができません。取 下げ済になると削除が可能です。 取下げ理由については、適宜、取下げ内容に合わせて変更してくださ い。

# <span id="page-23-0"></span>**12. 申請データ取下げ後のステータスの流れ**

処理 广创制 **IV eont** 

取下げ処理後は、申請データ一覧画面の「処理日」と詳細内にある「状況」と処理 項目の「その他」欄に、取下げした日時・取下げ理由が表示されます。 (イメージ画像は適宜、該当の手続名に読み替えてください。)

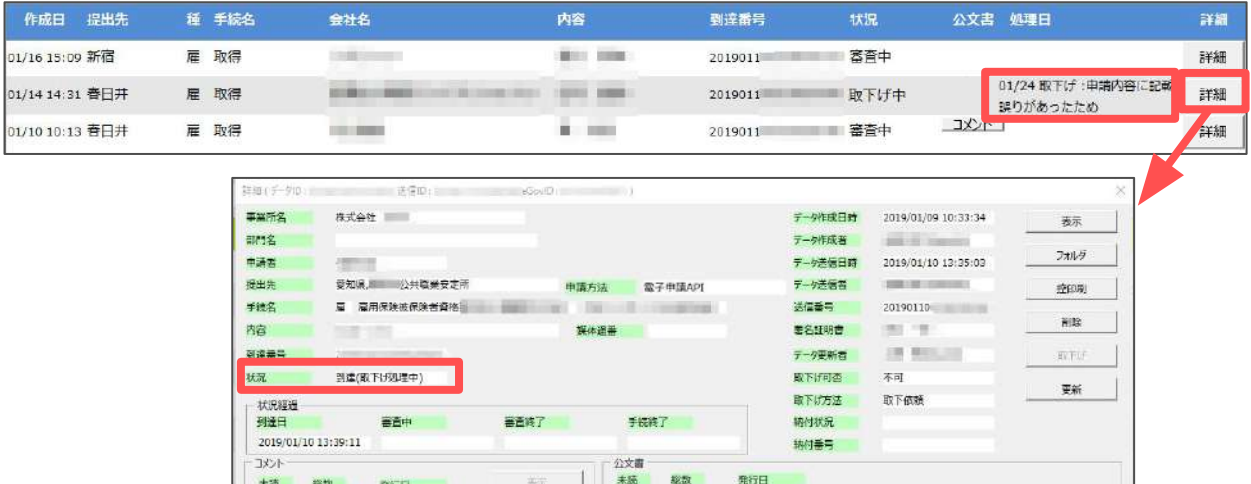

CellsF547c 公司(アジプロード) | 「選択式 新

 $2x\sqrt{2}$   $\sqrt{2}$ 

差综

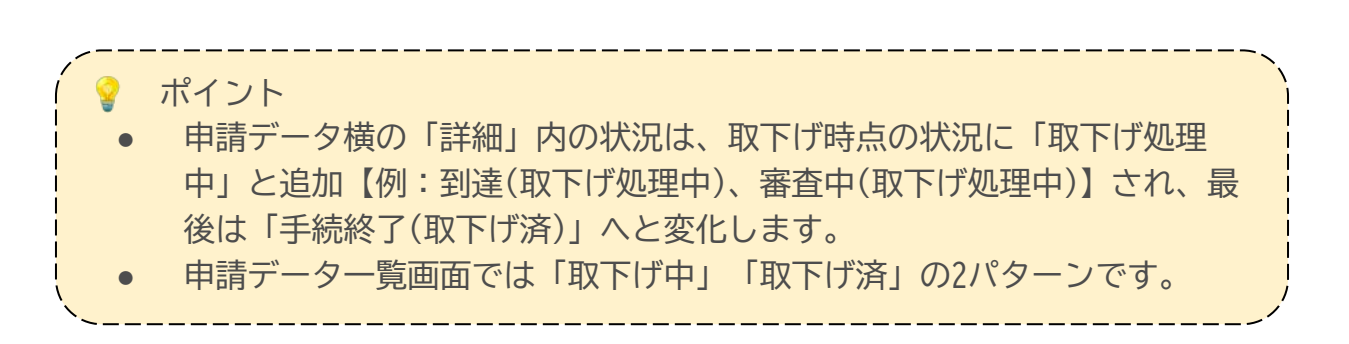

2019/01/24 09:44:42 「取下げ:申請内容に記載誤りがあったため

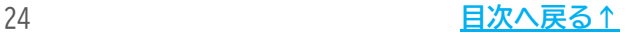

#### 発行元 株式会社セルズ

本マニュアルに記載された内容は予告なく変更されることがあります。 本マニュアルに掲載した画面表示、説明図などは、実際のものとは一部異なる場合があり ますのでご了承ください。

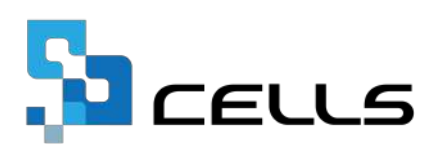